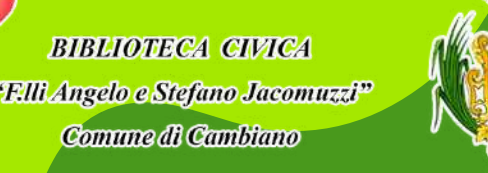

Comune di

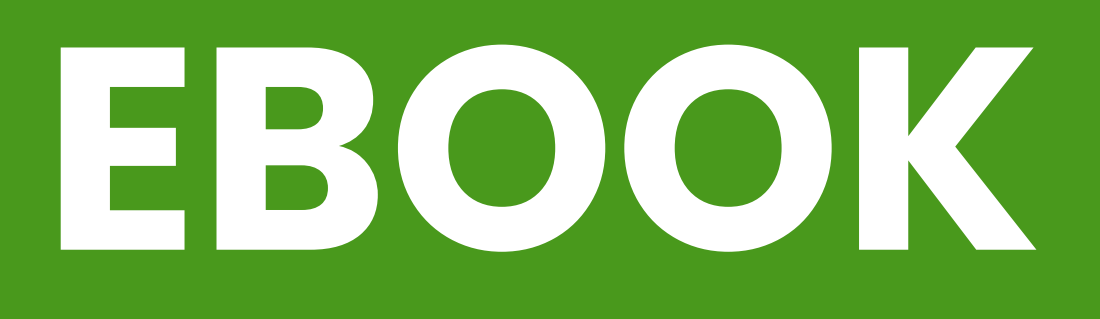

- MLOL offre una vasta scelta di ebook a partire dai maggiori editori e gruppi editoriali italiani, fino ai grandi editori stranieri.
- Inoltre, vi sono alcuni ebook ad accesso libero, disponibili sempre, che possiamo trovare tra le Risorse Open.
- Per usufruire di questo servizio è necessario essere o in possesso di un e-reader (eccetto Kindle), o scaricare l'applicazione MLOL Reader ed effettuare l'accesso con le credenziali MLOL.

# **EBOOK**

**BIBLIOTECA CIVICA** "Elli Angelo e Stefano Jacomuzzi<sup>10</sup> **Comune di Cambiano** 

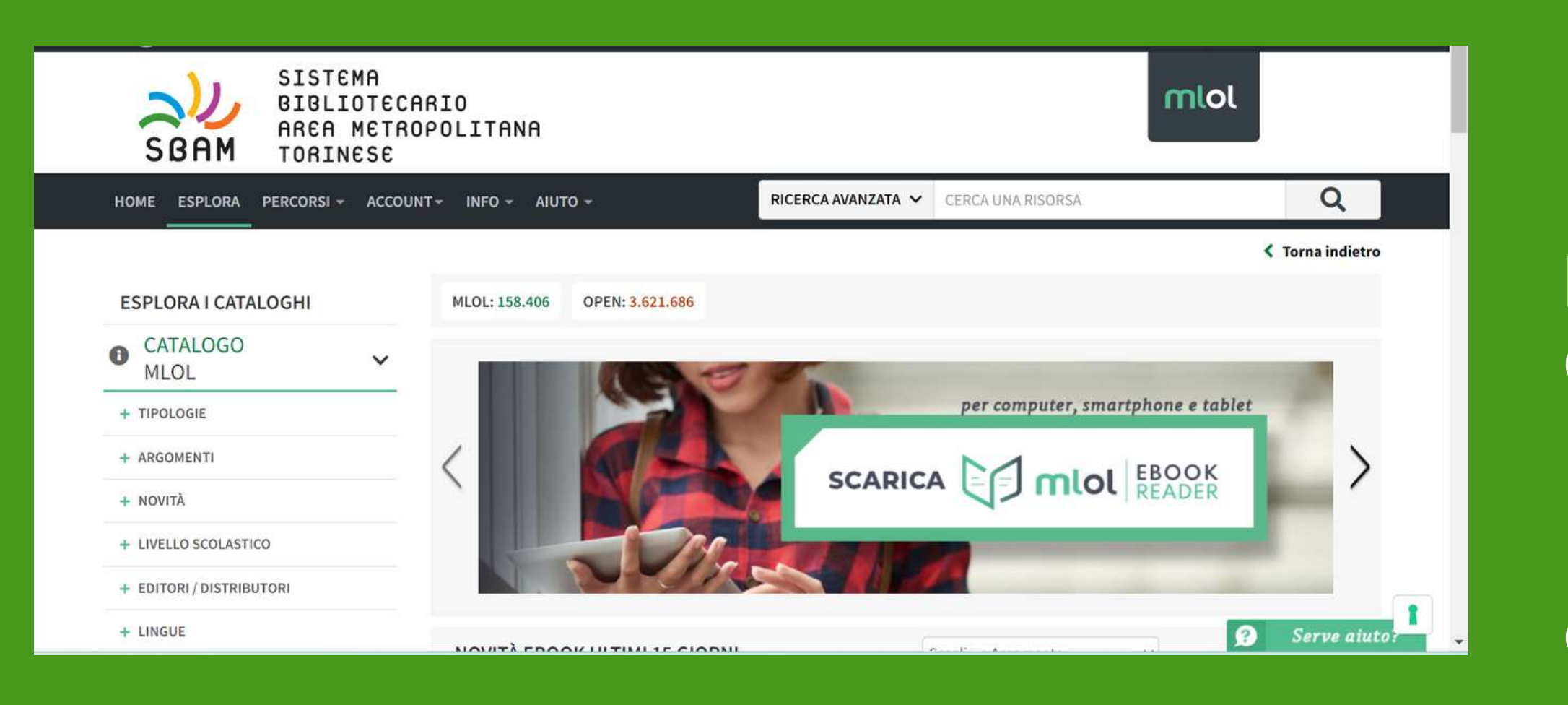

- **Ricera avanzata**: scrivendo il titolo del libro d'interesse
- oppure
	- **Ricerca per tipologia e/o**
		- **argomento**

Una volta effettuato l'accesso su MLOL ci si troverà di fronte questa pagine dove potremo scegliere tra due opzioni:

Attenzione! Il *prestito avrà la durata di 14 giorni.*

Comune di

Cambiano

ВІВІЮТЕСА СІЙСА "F.III Angelo e Stefano Jacomuzzi<sup>y</sup> Comune di Cambiano

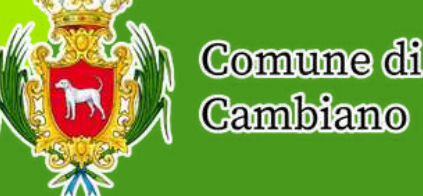

## **EBOOK: CASO DI QUANDO E' IN PRESTITO**

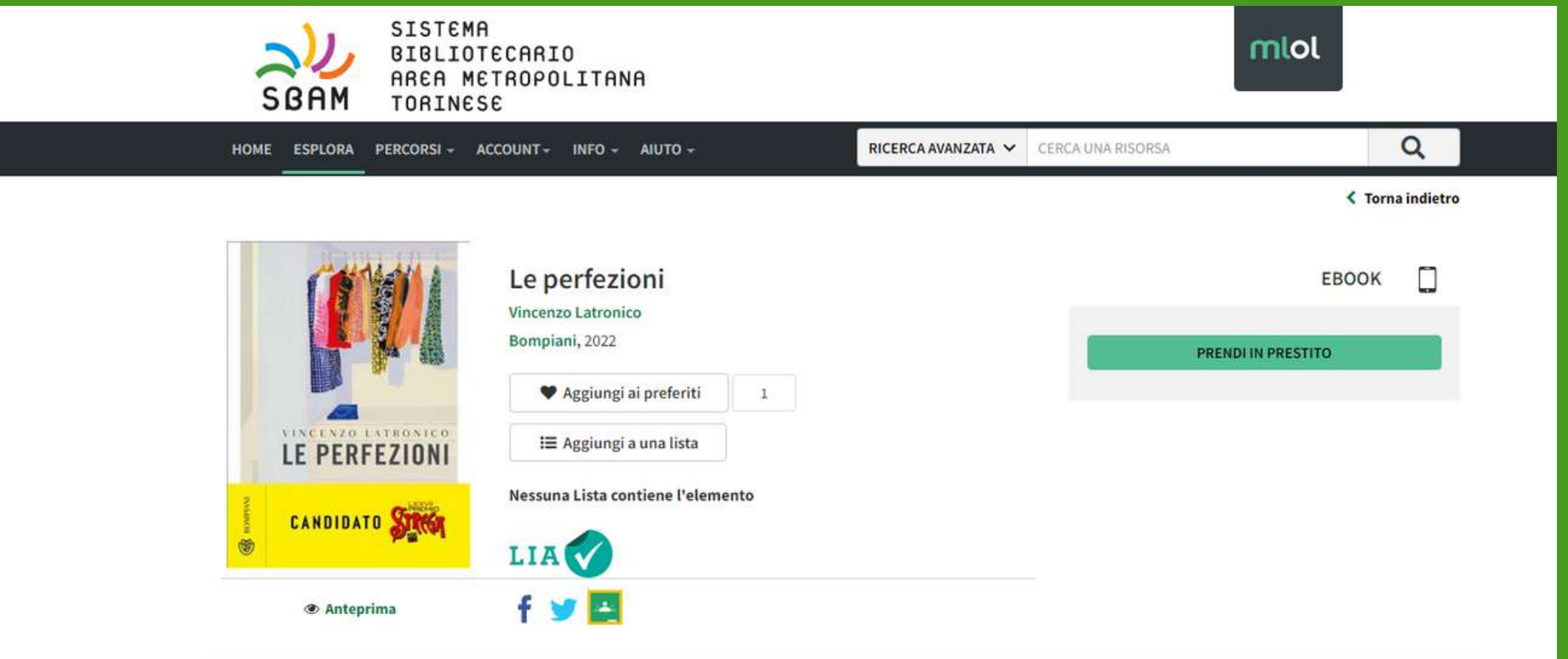

Se il libro da noi scelto risulta essere in **PRESTITO** possiamo aggiungerlo alla nostra lista e aspettare che risulti libero, altrimenti possiamo prenotarlo e attendere.

Qualora si dovesse prenotarlo, invece della scritta "prendi in prestito" ci sarà "*prenota il libro*" .

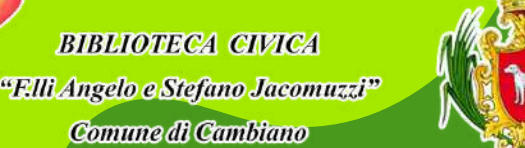

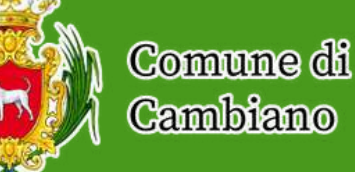

### **EBOOK: CASO DI QUANDO E' IN PRESTITO**

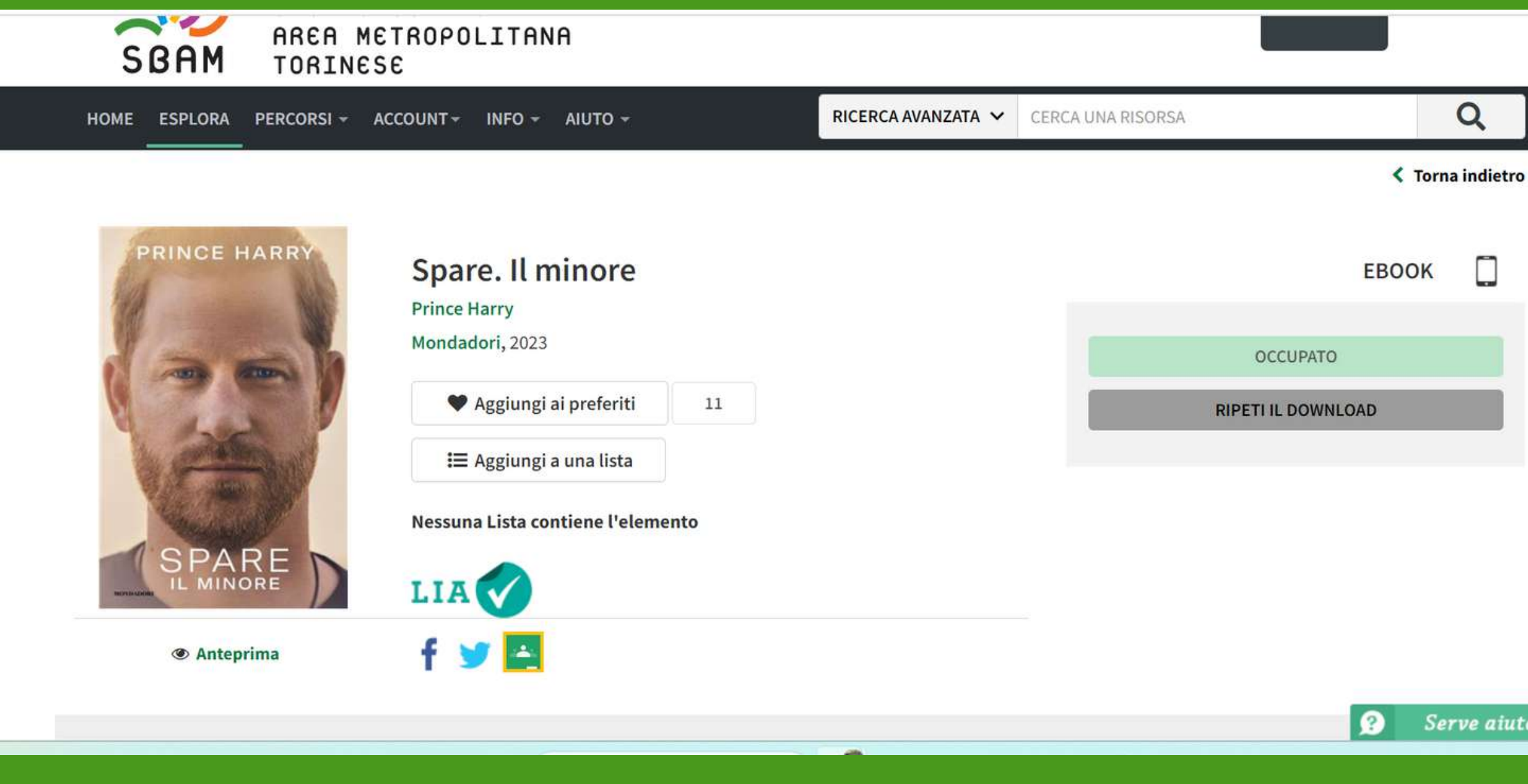

Serve aiuto?

Se, invece, abbiamo preso in prestito noi il libro ma dobbiamo recuperare nuovamente il file basterà cerca il titolo del libro in questione e selezionare *ripeti download.*

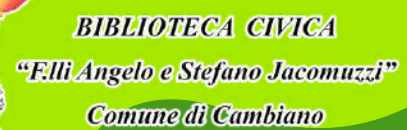

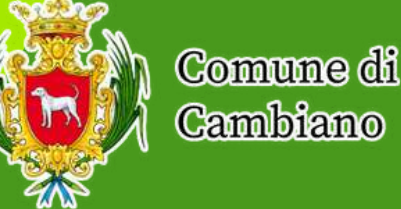

### **EBOOK: CASO DI QUANDO NON E' IN PRESTITO**

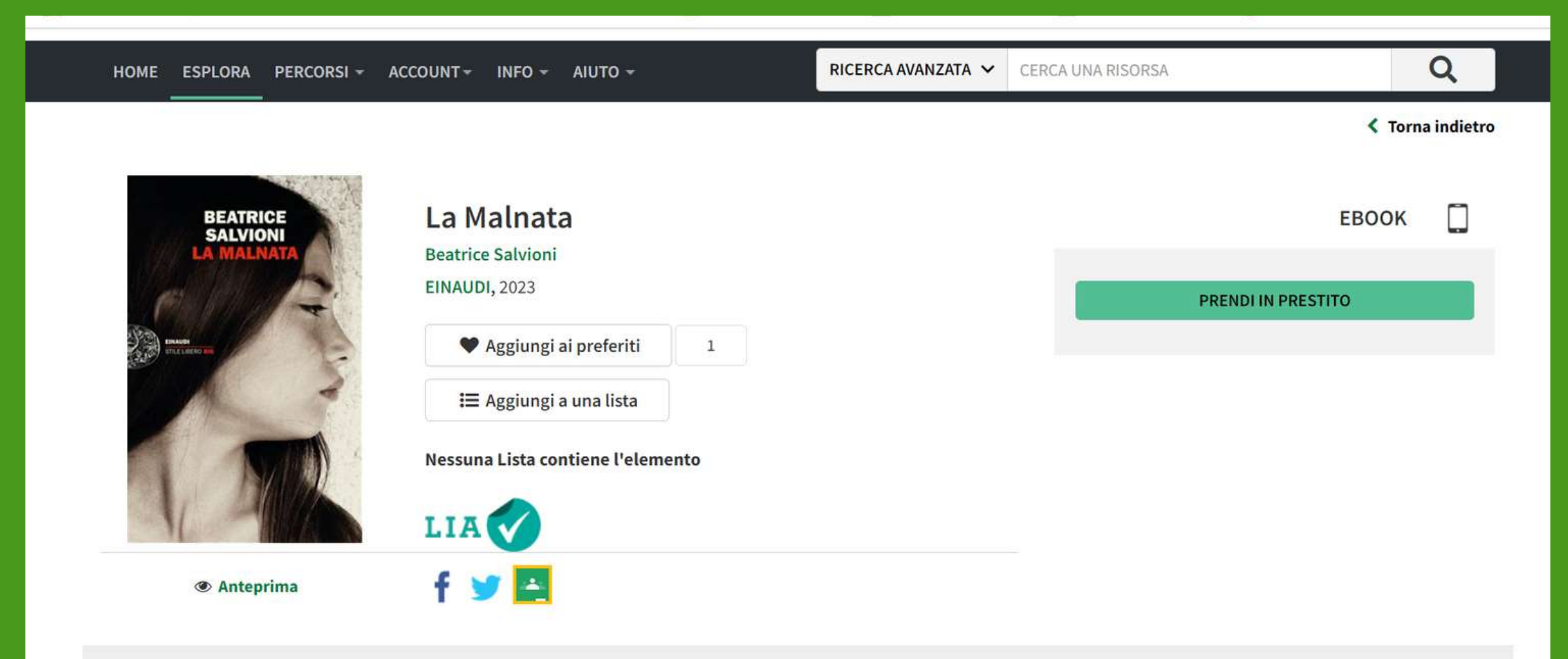

**DESCRIZIONE** 

Serve aiuto

Quando il libro non risulta essere in prestito, si potrà cliccare sull'icona **PRENDI IN PRESTITO.**

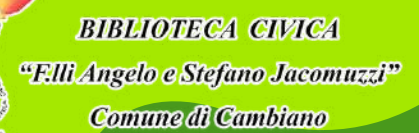

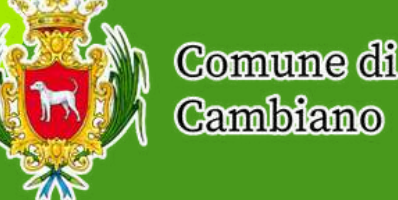

# **EBOOK: CASO DI QUANDO NON E' IN PRESTITO**

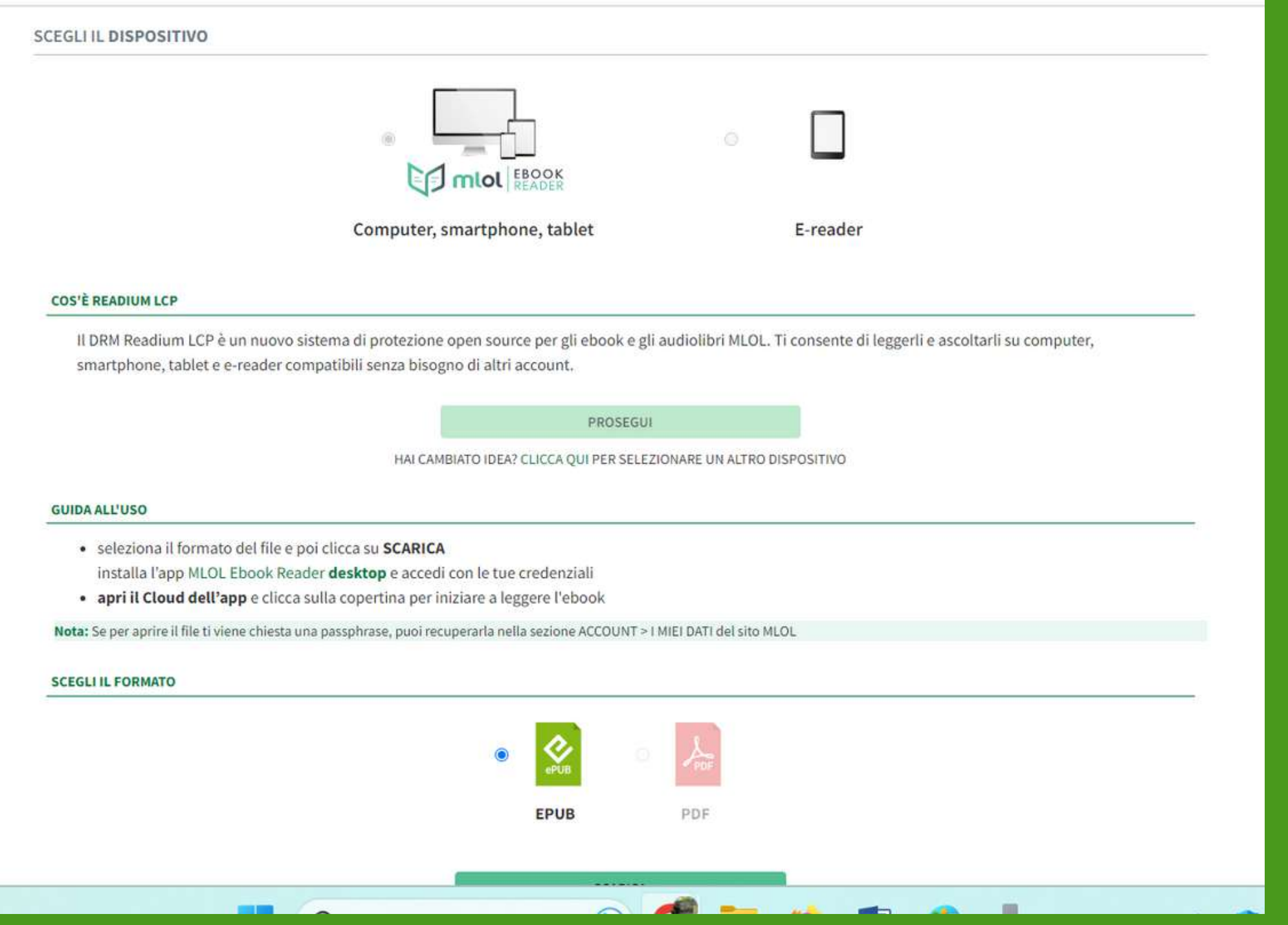

Successivamente ci verrà chiesto di scegliere il formato in cui scaricare l'ebook.

Selezioneremo il formato EPUB e per poterlo leggere non ci resterà che aprire la nostra APP.

Comune di Cambiano

 $\bullet$ 

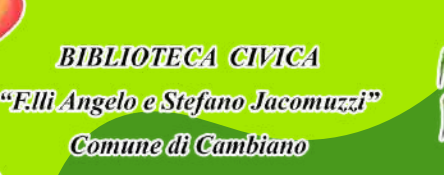

### **EBOOK: MLOL EBOOK READER**

#### mlol

Per effettuare il login seleziona la tua biblioteca o il sistema bibliotecario presso cui ti sei iscritto e inserisci le credenziali.

#### **SELEZIONA UNA BIBLIOTECA**

Nome utente

Password

#### **LOGIN**

Vuoi accedere a un altro catalogo? Vai alle impostazioni dell'app e clicca su Cambia

Usufruire dell'app di MLOL è molto semplice. Una volta scaricata la nostra applicazione, verrà semplicemente richiesto l'accesso selezionando la biblioteca (SBAM) e inserendo le nostre credenziali, che sono le medesime di quelle usate sul sito. Così facendo si aprirà il nostro profilo e ci compariranno i libri in prestito da poter leggere.

**BIBLIOTECA CIVICA** "F.III Angelo e Stefano Jacomuzzi" **Comune di Cambiano** 

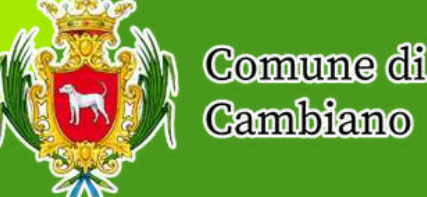

#### **EBOOK: MLOL EBOOK READER**

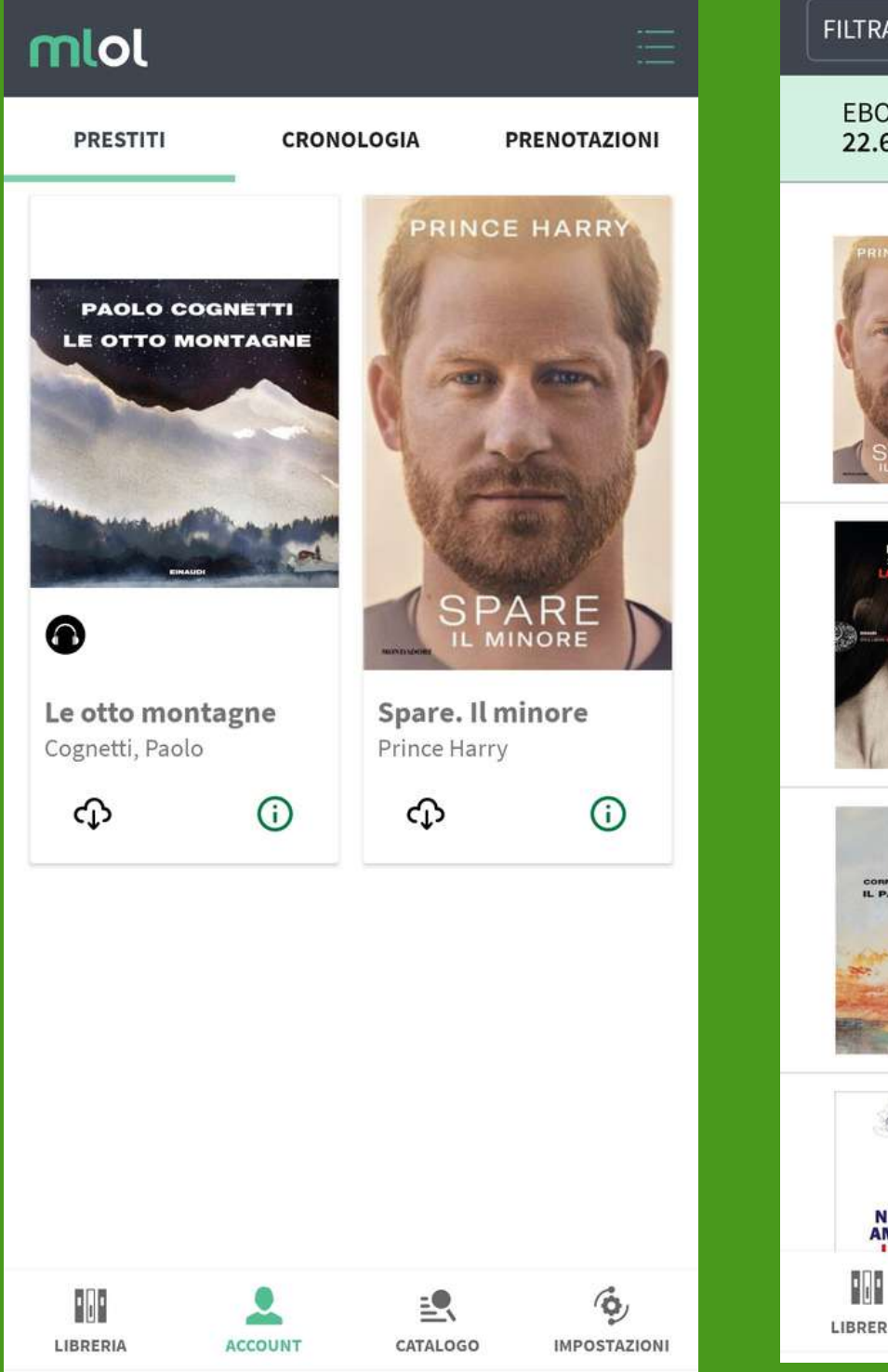

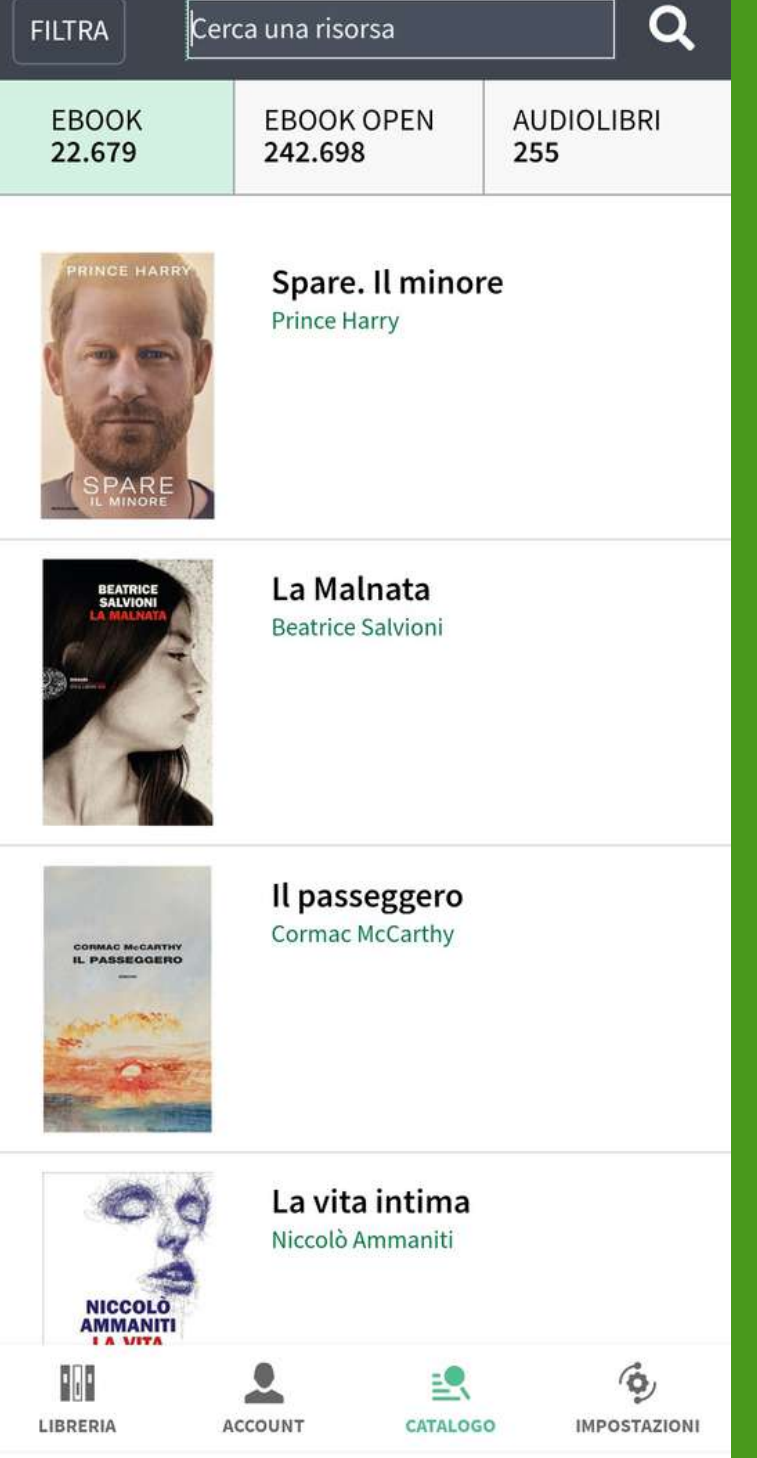

**• ACCOUNT: per visualizzare i libri in** prestito. *CATALOGO*: per visionare l'offerta di MLOL ed ,eventualmente, scariscari il libro d'interesse. Una volta effettuato l'accesso si potrà cliccare su: